<https://www.youtube.com/watch?v=iHRVthmq7js>video lesje – Photoshop effect

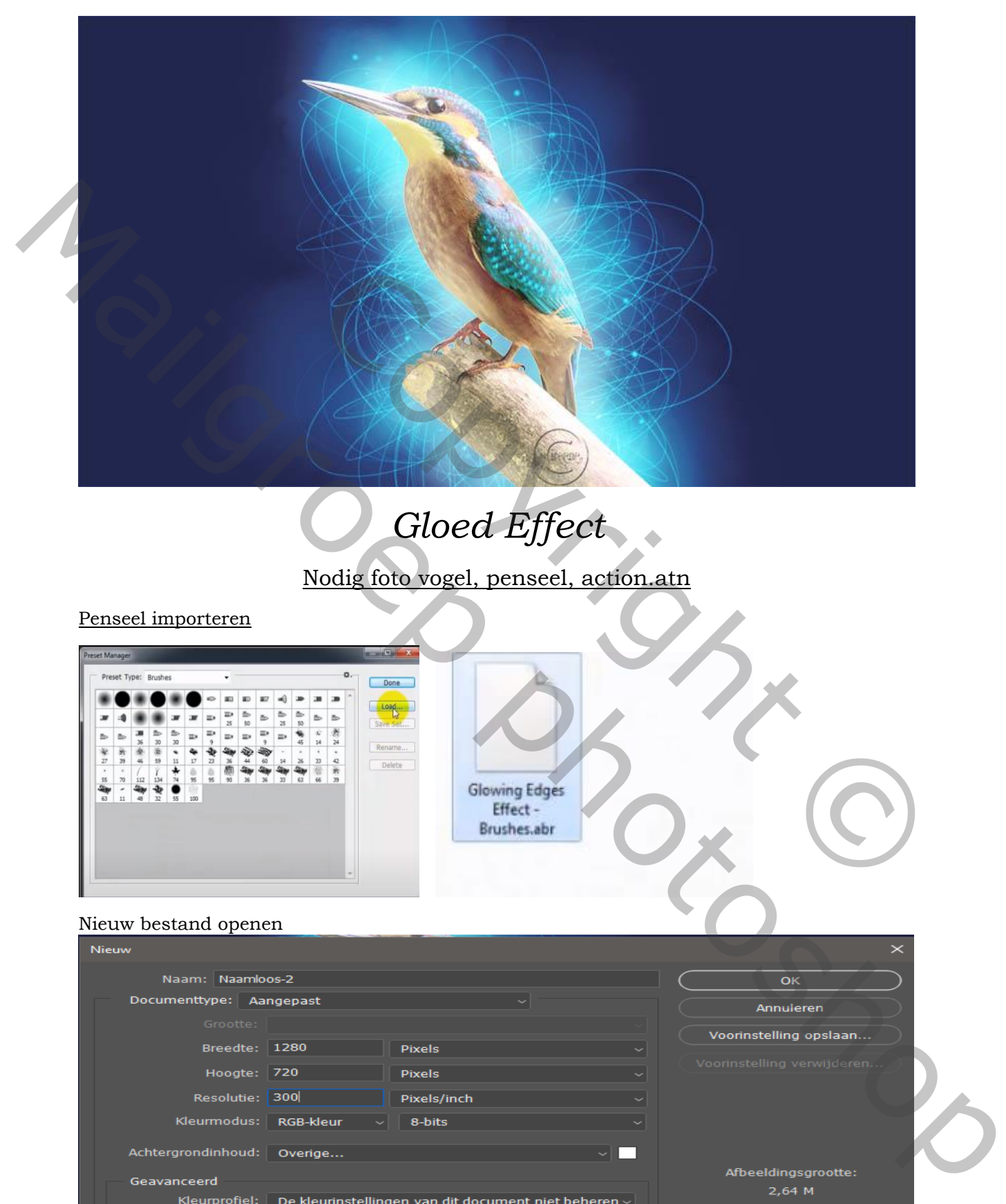

## *Gloed Effect*

Nodig foto vogel, penseel, action.atn

Penseel importeren

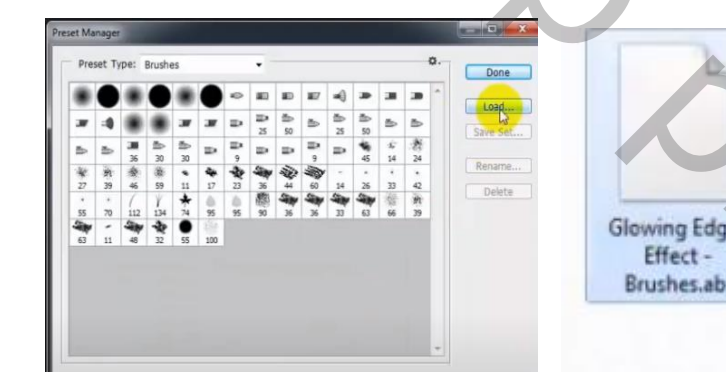

## Nieuw bestand openen

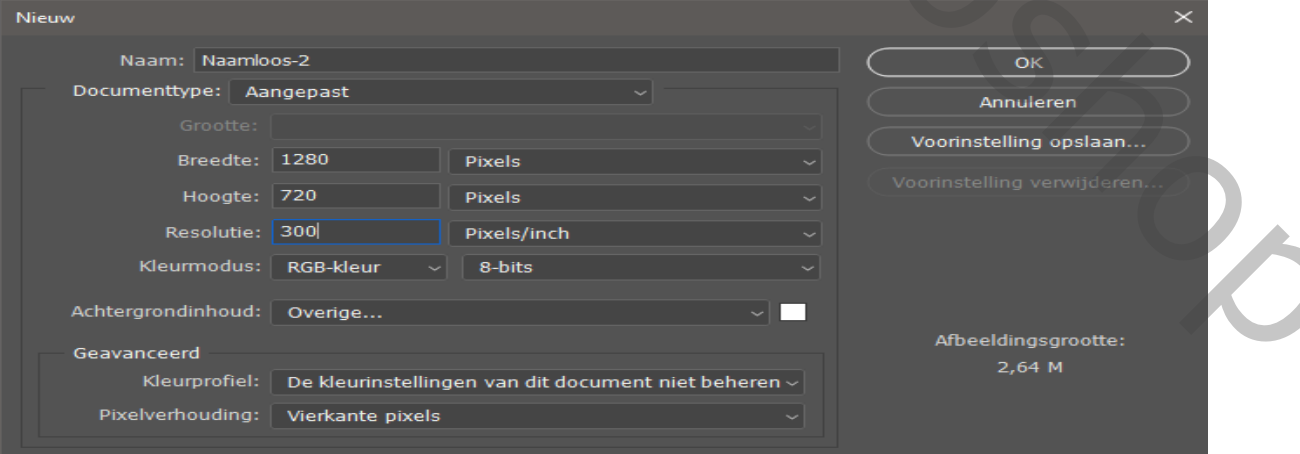

1

Gloed Effect Vertaling Ireene

 Open foto vogel en plaats op je werk, horizontaal omdraaien, noem de laag vogel Nieuwe laag boven laag vogel, ctrl+klik op de laag vogel Op de nieuwe laag met emmertje en kleur ff0000 vullen

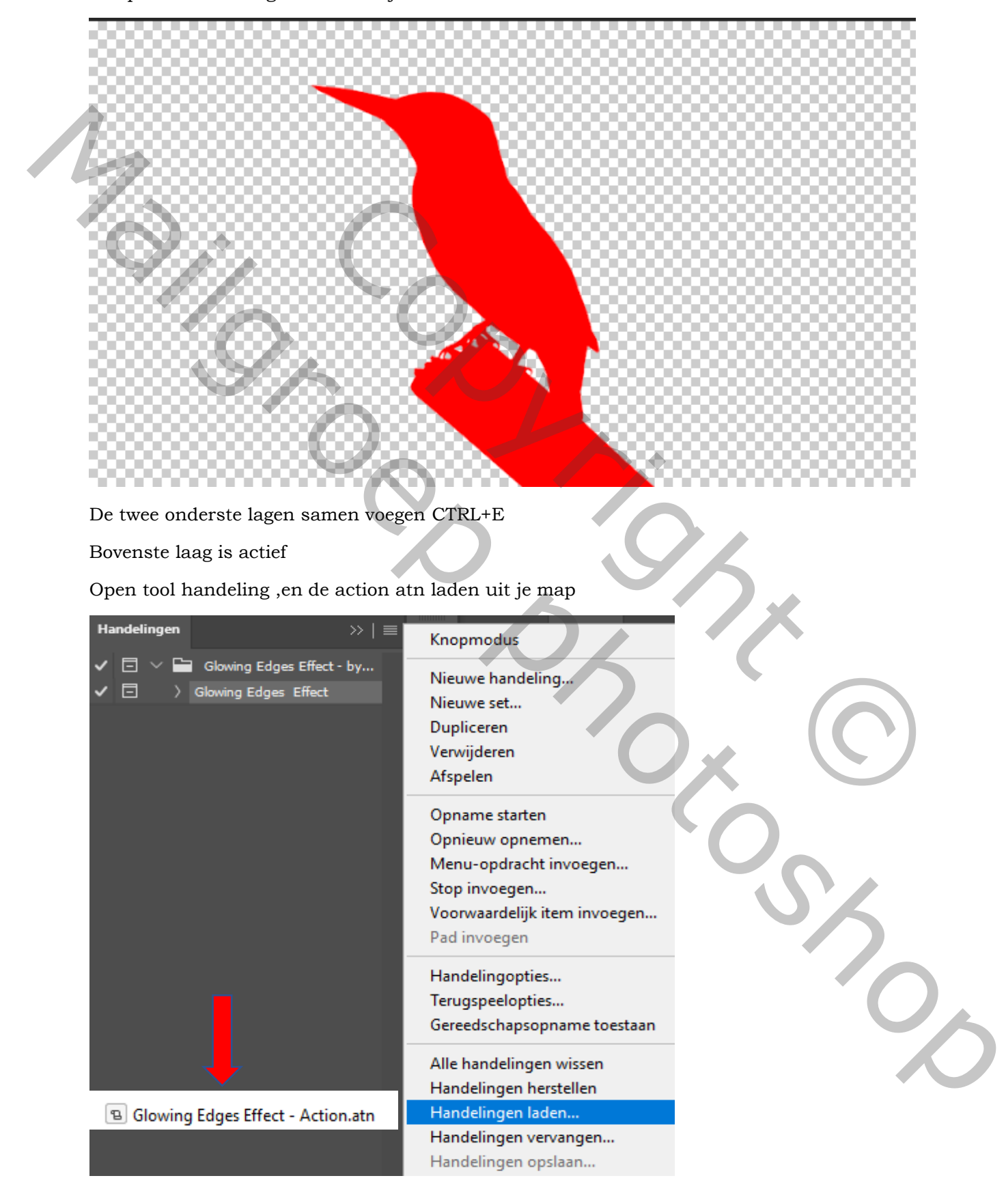

Gloed Effect Vertaling Ireene

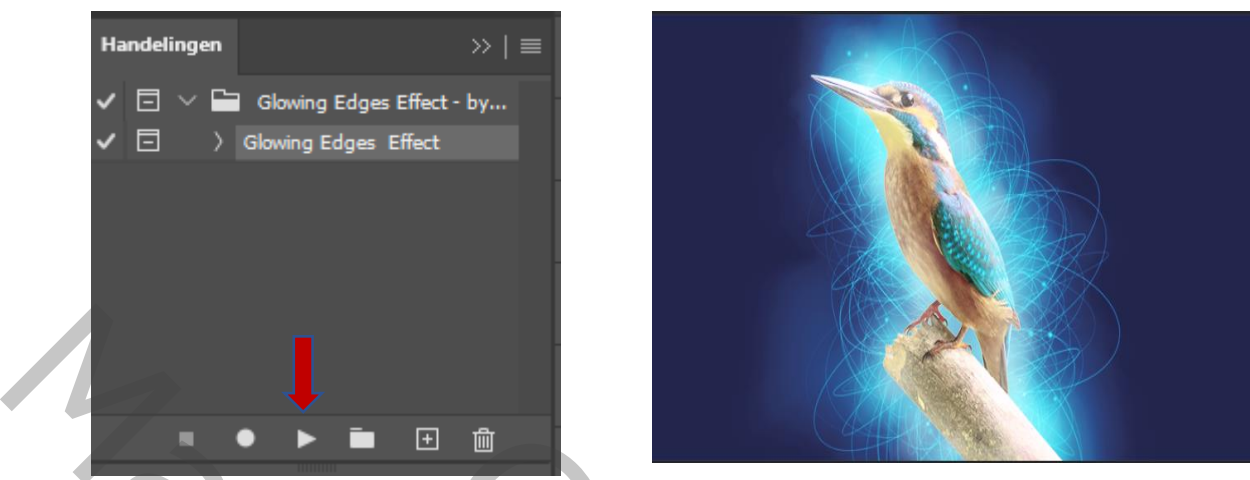

De handeling afspelen door op het pijltje te klikken

Op de laag pic2 de dekking veranderen naar 50% en de vulling naar 100´%

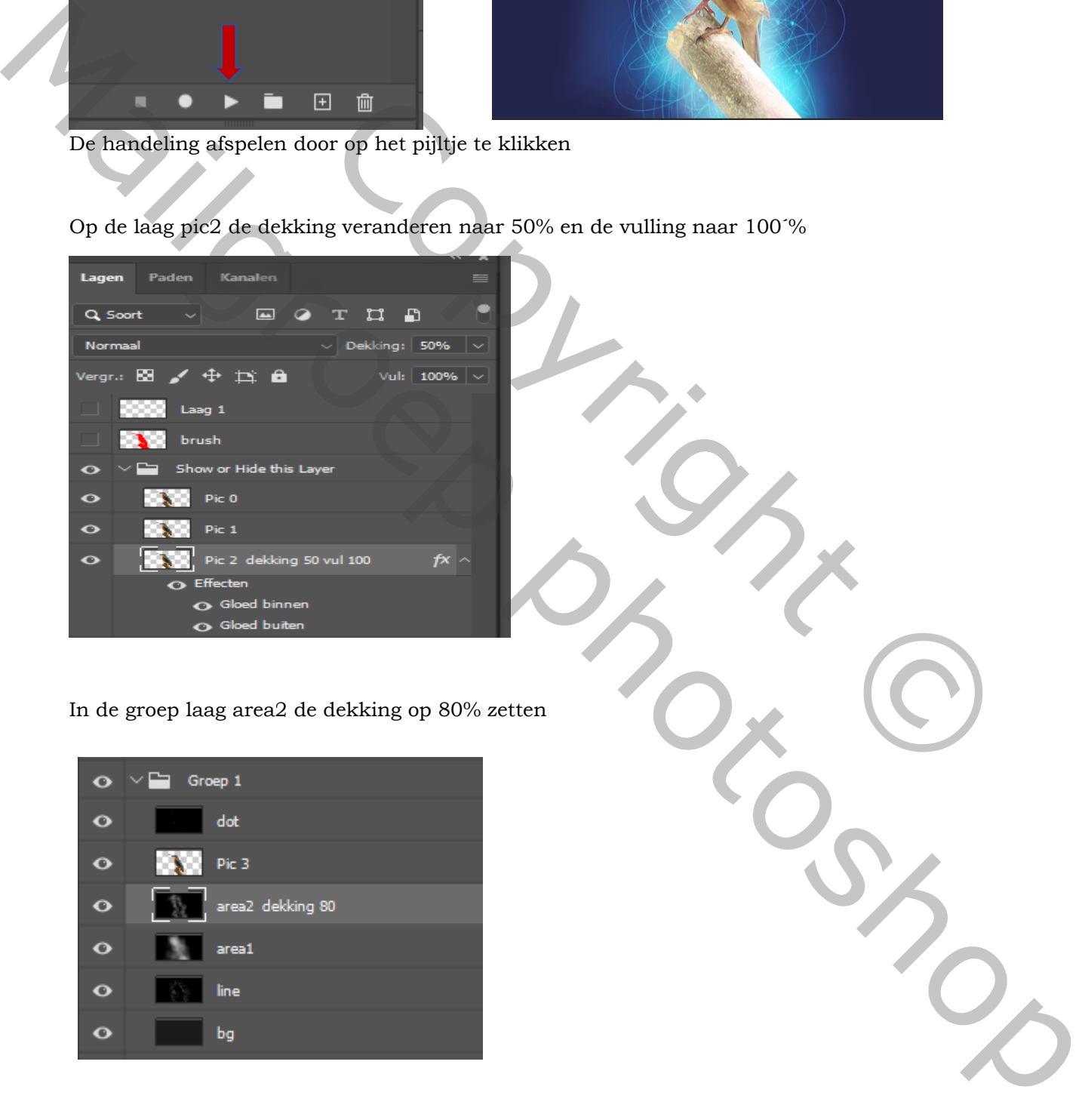

In de groep laag area2 de dekking op 80% zetten

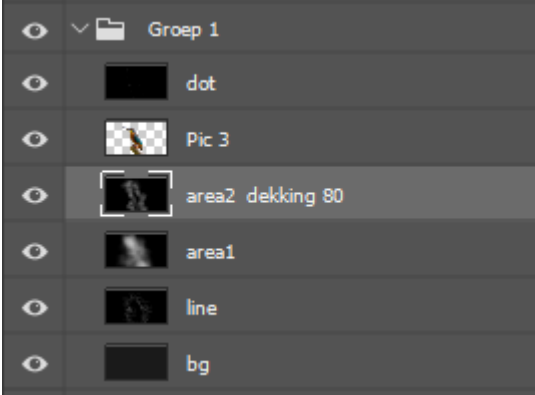

Gloed Effect Vertaling Ireene

Zo zien je lagen eruit nog andere voorbeeld

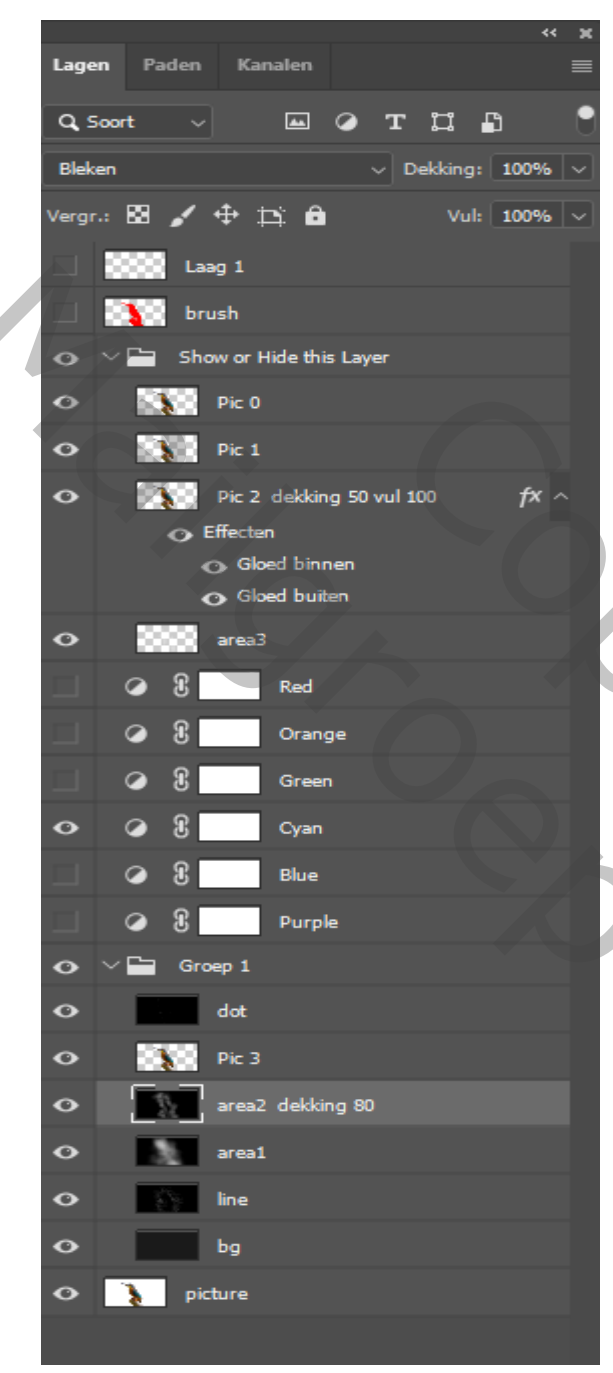

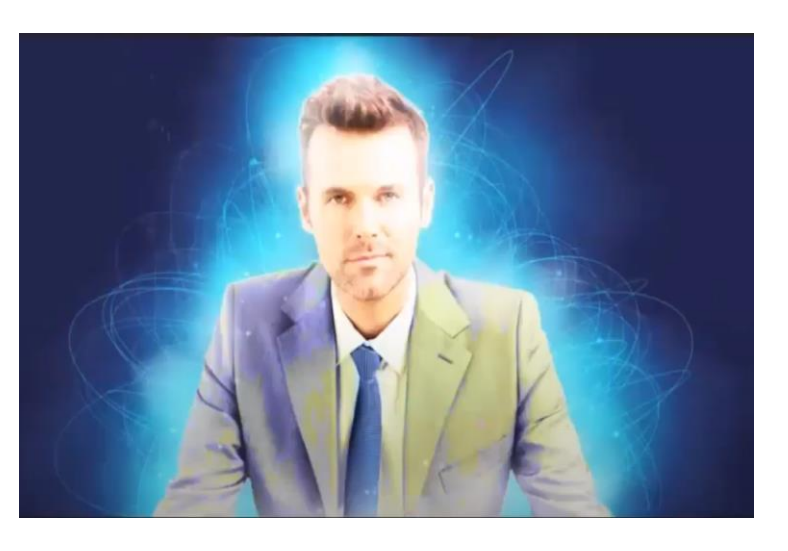

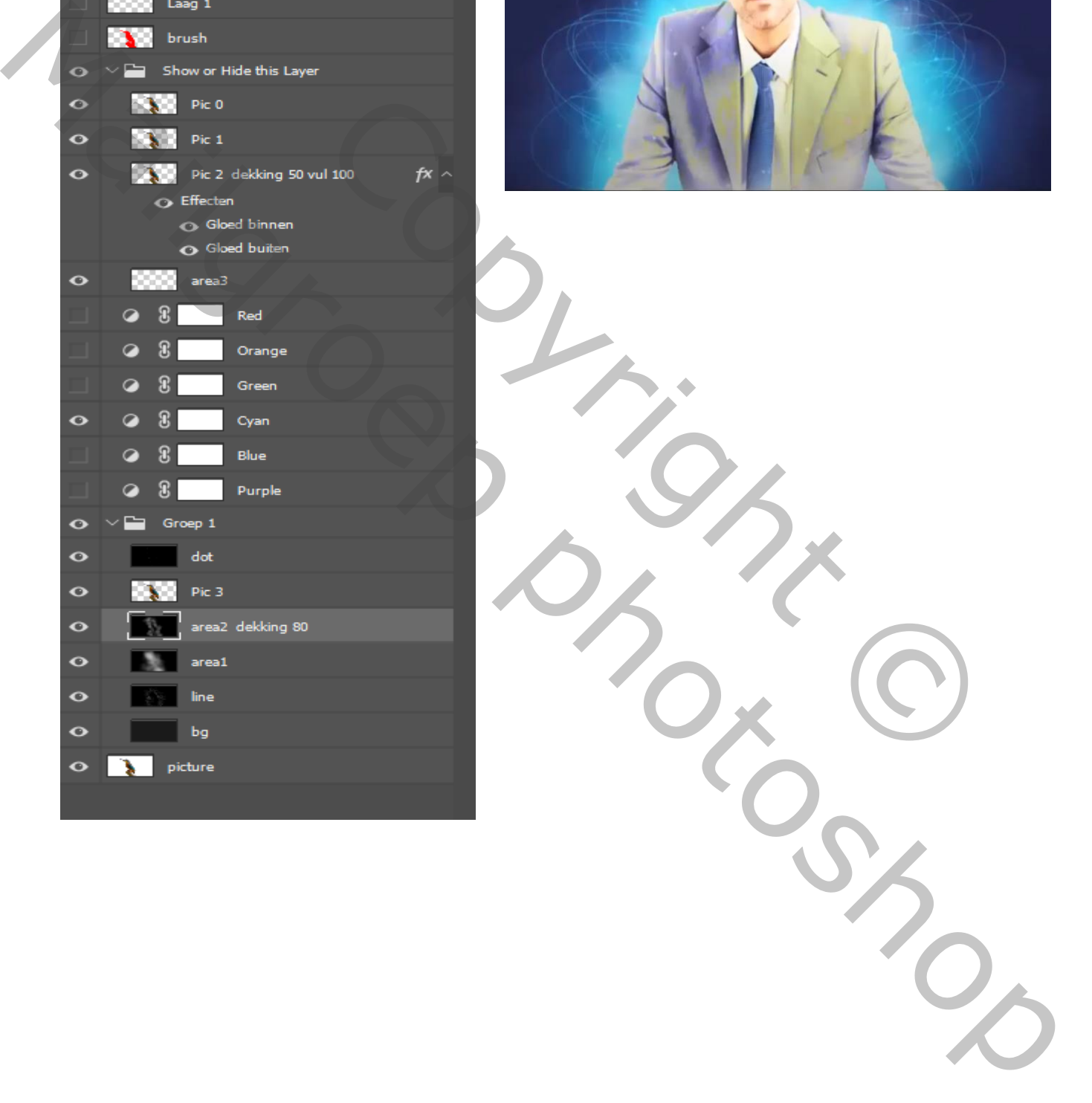